*Migration Guide*

# *Chương 6 Sự khác nhau trong cách sử dụng Calc và Excel*

*OpenOffice.org*

#### **B**ả**n quy**ề**n**

Tài liệu này là bản quyền © 2005 của các nhà cộng tác được liệt kê trong mục **Tác giả**. Bạn có thể phân chia hoặc sửa đổi trong những điều kiện được chấp nhận của GNU General Public License phiên bản thứ 2 trở đi [\(http://www.gnu.org/license/gpl.html](http://www.gnu.org/license/gpl.html)) hoặc Creative Commons Attribution License từ phiên bản thứ hai trở đi ([http://creativecommons.org/licenses/by/2.0/\)](http://creativecommons.org/licenses/by/2.0/).

Tất cả các thương hiệu trong phạm vi hướng dẫn này này thuộc quyền sở hữu hợp pháp của họ

#### **Tác gi**ả

Ian Laurenson Daniel Rentz Jean Hollis Weber Paul Miller Peter Kupfer Lin Hall John Viestenz

Kiều Thị Thu Hương (dịch) và Phan Thái Trung (hiệu đính), tác giả phiên bản tiếng Việt.

### **Thông tin ph**ả**n h**ồ**i**

Người chịu trách nhiệm: Ian Laurenson

Mọi ý kiến đóng góp về tài liệu này xin gửi trực tiếp tới địa chỉ: [authors@user-faq.openoffice.org](mailto:authors@user-faq.openoffice.org)

#### **L**ờ**i c**ả**m** ơ**n**

Xin gửi lời cảm ơn tới nhóm tác giả OOoAuthors cho việc kiểm chứng công việc này, đặc biệt là Paul Miller và Jean Hollis Weber.

## **Ngày xu**ấ**t b**ả**n và phiên b**ả**n ph**ầ**n m**ề**m**

Được xuất bản ngày 25/6/2005. Dựa trên OpenOffice.org 1.9.110. Phiên bản tiếng Việt xuất bản ngày 16 tháng 02 năm 2006 với sự hỗ trợ của dự án "Centres Linux et Logiciels Libres pour le Développement – C3LD Vietnam" (http://www.centre-linux.org/) của Tổ chức hợp tác đại học cộng đồng Pháp Ngữ (AUF).

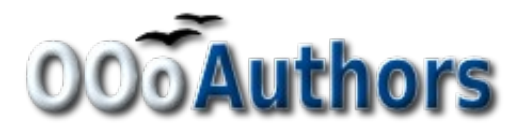

## Nội dung

<span id="page-2-28"></span><span id="page-2-27"></span><span id="page-2-26"></span><span id="page-2-25"></span><span id="page-2-24"></span><span id="page-2-23"></span><span id="page-2-22"></span><span id="page-2-21"></span><span id="page-2-20"></span><span id="page-2-19"></span><span id="page-2-18"></span><span id="page-2-17"></span><span id="page-2-16"></span><span id="page-2-15"></span><span id="page-2-14"></span><span id="page-2-13"></span><span id="page-2-12"></span><span id="page-2-11"></span><span id="page-2-10"></span><span id="page-2-9"></span><span id="page-2-8"></span><span id="page-2-7"></span><span id="page-2-6"></span><span id="page-2-5"></span><span id="page-2-4"></span><span id="page-2-3"></span><span id="page-2-2"></span><span id="page-2-1"></span><span id="page-2-0"></span>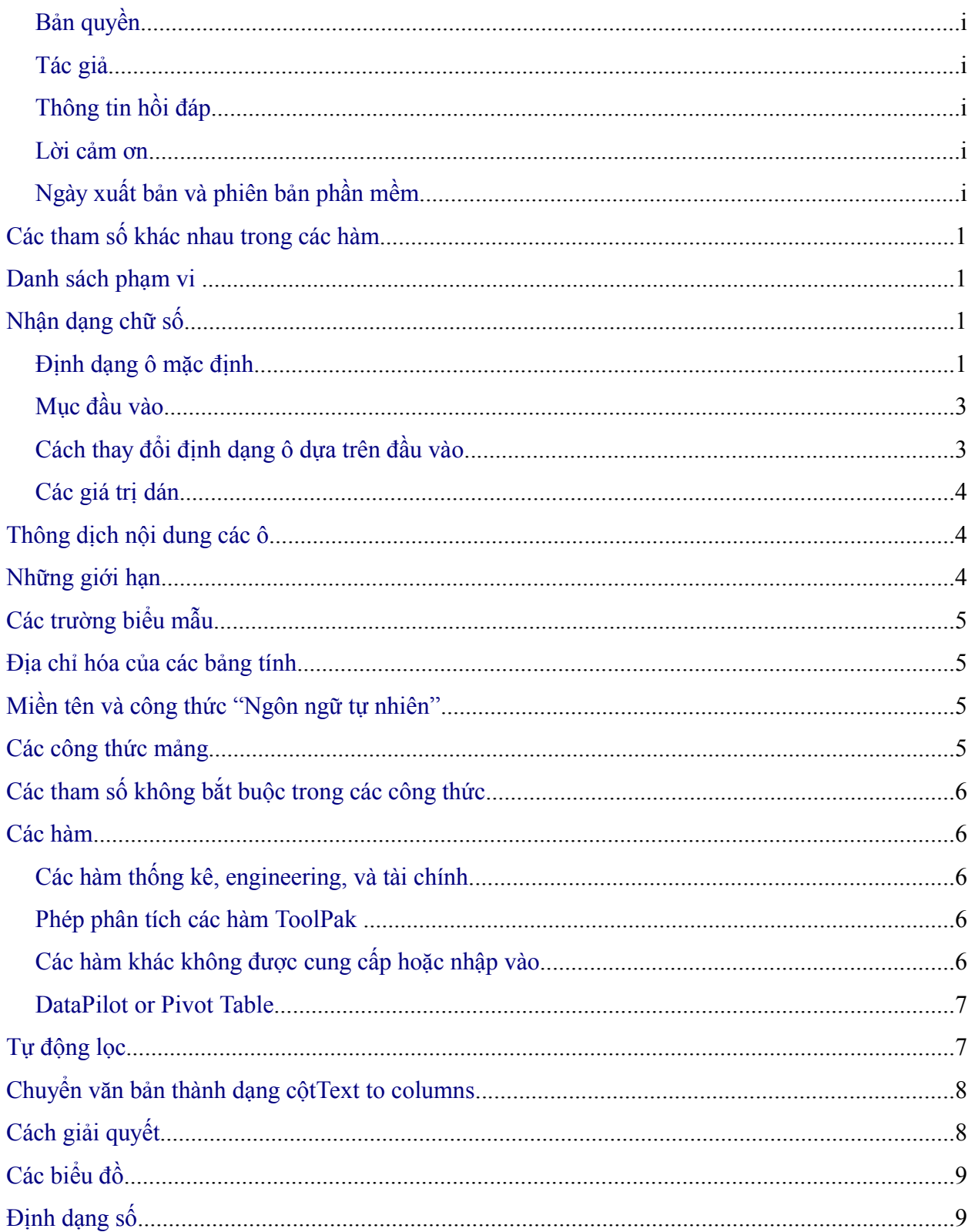

<span id="page-3-12"></span><span id="page-3-11"></span><span id="page-3-10"></span><span id="page-3-9"></span><span id="page-3-8"></span><span id="page-3-7"></span><span id="page-3-6"></span><span id="page-3-5"></span><span id="page-3-4"></span><span id="page-3-3"></span><span id="page-3-2"></span><span id="page-3-1"></span><span id="page-3-0"></span>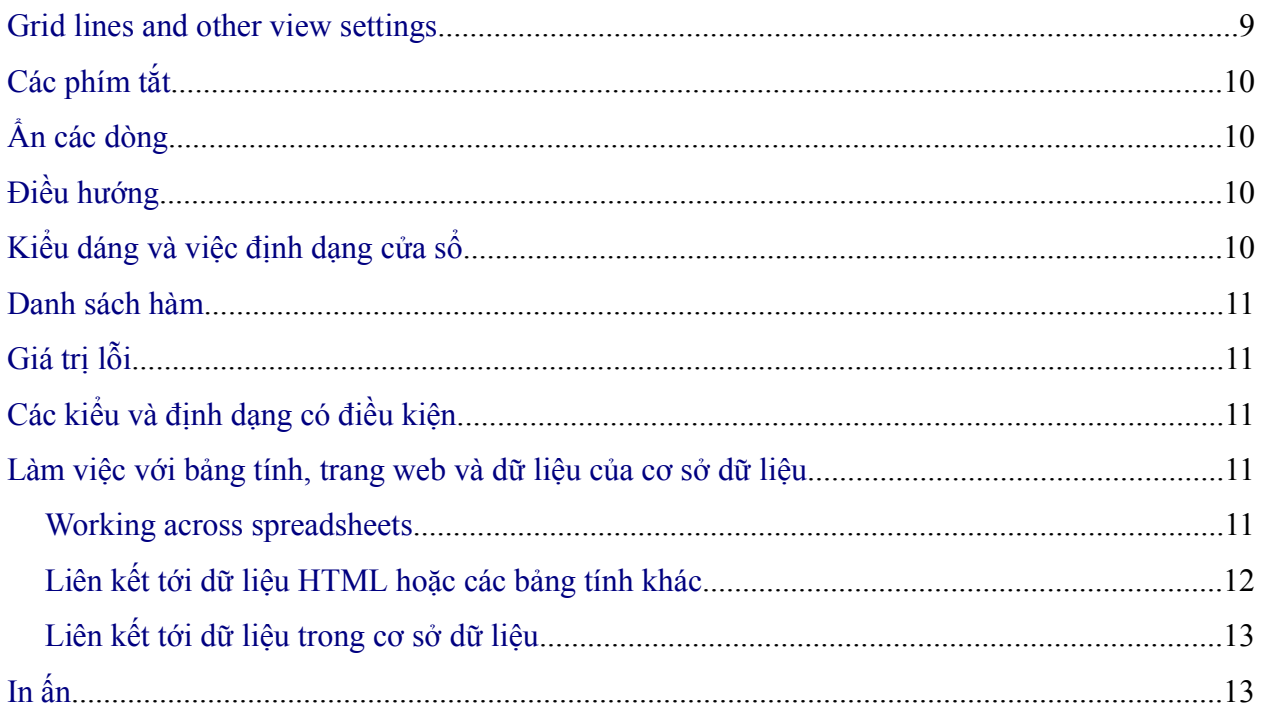

## **Các tham s**ố **khác nhau trong các hàm**

Điều khác nhau lớn nhất giữa Calc và Excel là Calc luôn luôn dùng dấu chấm phẩy để chỉ các tham số khác nhau trong một hàm. Excel sử dụng dấu phẩy hoặc dấu chấm phẩy, tuỳ thuộc vào hệ thống (ví dụ như dấu phẩy trên các hệ thống tiếng Anh, dấu chấm phẩy trên các hệ thống tiếng Đức).

## **Thu**ậ**t ng**ữ

Sự khác nhau lớn tiếp theo giữa Calc và Excel là việc sử dụng thuật ngữ. [Bảng 1](#page-4-0)sẽ tổng kết những điểm khác nhau đó.

# <span id="page-4-0"></span>*Bảng 1: Sử dụng thuật ngữ khác nhau giữa Excel Calc*

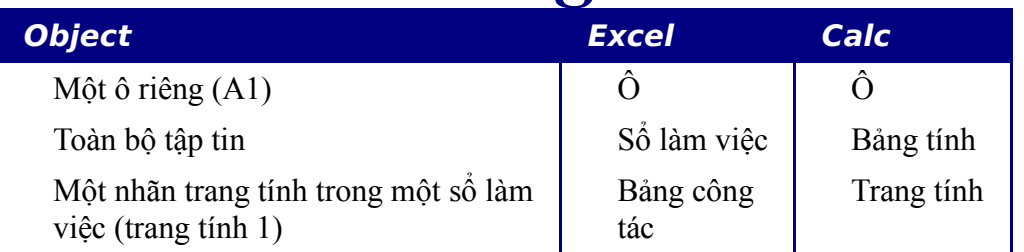

Tất cả các chương trong phần hướng dẫn này và trong phần hướng dẫn về Calc dùng thuật ngữ của OOo.

## **danh sách ph**ạ**m vis**

Excel cho phép tất cả các tham số có thể là danh sách phạm vi. Đây là một vài ví dụ:

=SUM(A1,A3) là tổng của hai ô (hàm gồm hai tham số)

=SUM((A1,A3)) tương tự trên, nhưng chỉ với một tham số trở thành một danh sách phạm vi.

```
=INDEX((A2:A3,C2:C3),1,1,2)
```
Calc chỉ cho phép danh sách phạm vi trong một hàm INDEX. Ví dụ:

 $=$ INDEX((A2:A3;C2:C3);1;1;2) trả về ô đầu tiên của hàng thứ hai trong danh sách phạm vi. $\frac{1}{\sqrt{2}}$ 

## **Nh**ậ**n d**ạ**ng ch**ữ **s**ố

nhận dạng số là nơi các người dùng định kiểu trong một "số" và do đó làm thay đổi định dạng của một ô. Điều tương tự áp dụng để một văn bản được sao chép từ bên ngoài Calc và dán vào trong bảng tính.

Để thấy được sự khác nhau rõ rệt giữa Excel và Calc, phần này sẽ đưa ra việc nhận dạng số làm việc như thế nào trong Calc (sự khác nhau không đáng kể với Excel).

Nhận dạng số là phụ thuộc vào nơi diễn ra. Nơi diễn ra mặc định cho OOo có thể được đặt tại: **Công cụ > Tuỳ chọn > Thiết lập ngôn ngữ > Ngôn ngữ**.

Nơi diễn ra cho các ô tính cụ thể cũng có thể đặt tại: lựa chọn các ô, nhấn chuột phải, và chọn **Định dạng ô >** chọn nhãn **Số > Ngôn ngữ**.

#### **Các đ**ị**nh d**ạ**ng ô m**ặ**c đ**ị**nh**

Các định dạng ô mặc định được đưa ra trong [Bảng2](#page-5-0). Để định rõ mặc định cho nơi diễn ra:

- 1) Chọn một ô chưa được định dạng.
- 2) Chọn **Đinh dạng > Ô >** nhãn  $S\acute{\mathbf{6}}$ .
- 3) Nhẫn vào hàng mong muốn.
- <span id="page-5-0"></span>4) Tìm kiếm tên mặc định cho định dạng và phần mã định dạng của hộp thoại.

*Bảng2. Các định dạng ô mặc định cho các hàng của việc định dạng ô.*

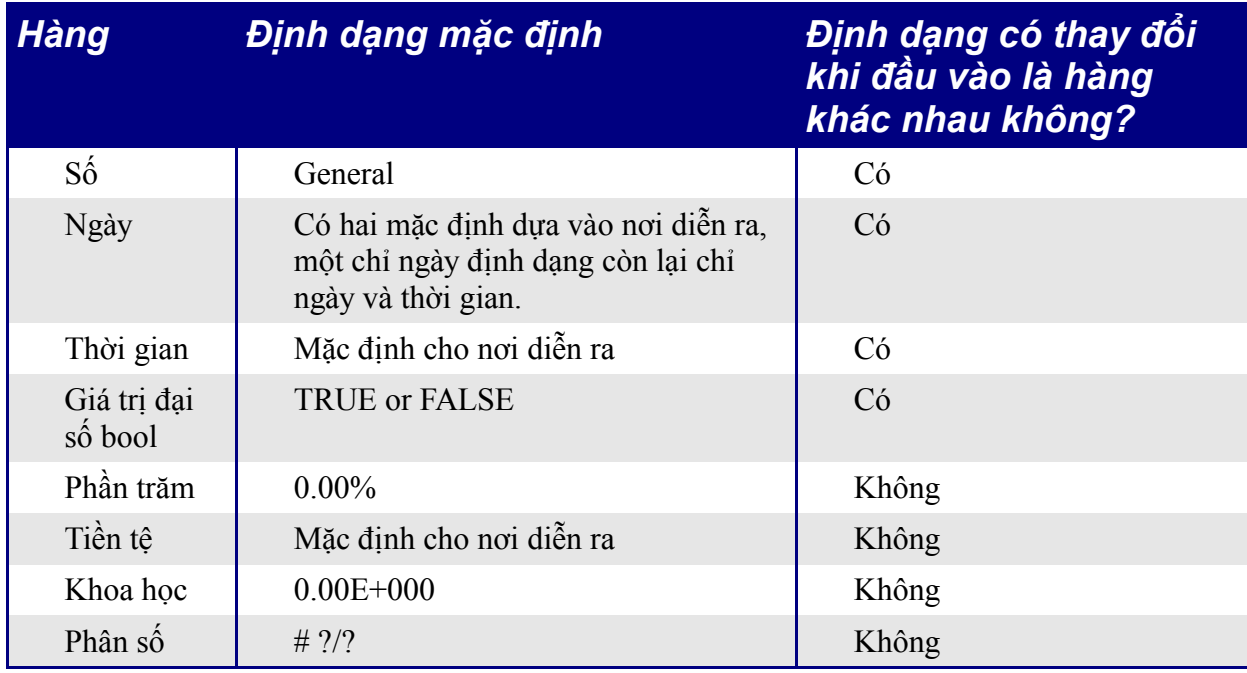

#### **M**ụ**c đ**ầ**u vào**

Mục đầu vào được chỉ rõ trong bảng sau.

# *Bảng 3: Các mục đầu vào*

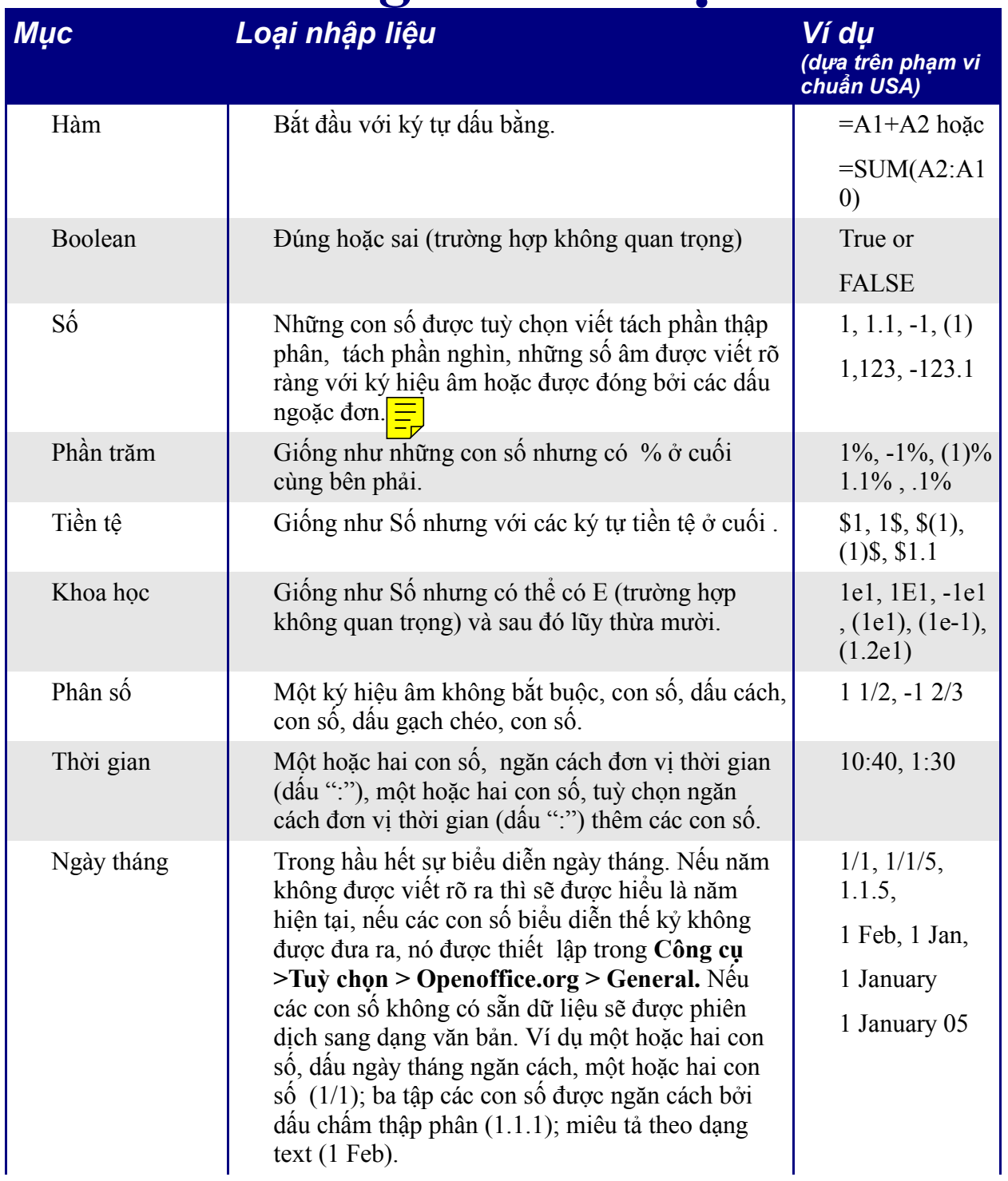

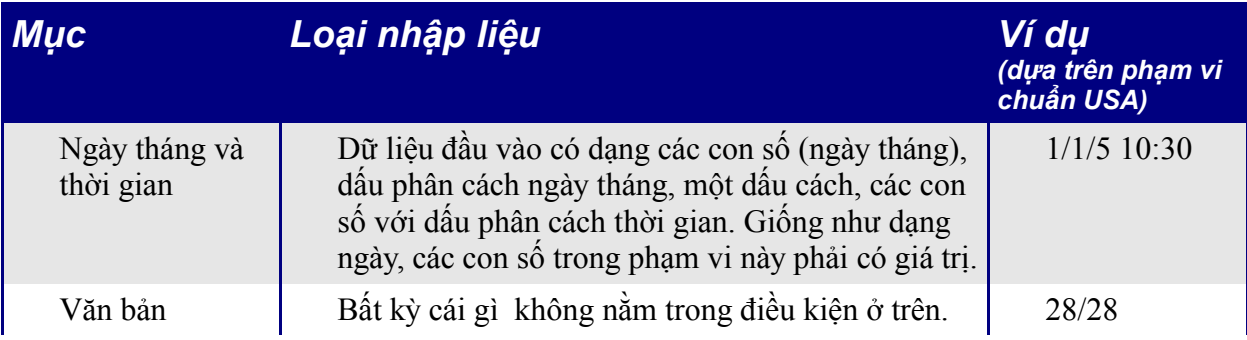

### **Vi**ệ**c thay đ**ổ**i đ**ị**nh d**ạ**ng c**ủ**a ô d**ự**a vào ki**ể**u d**ữ **li**ệ**u**

Calc làm việc như sau:

- 1) Đầu tiên một mục thi hành dữ liệu đầu vào.
- 2) Nếu dữ liệu đầu vào là một hàm và định dạng ô hiện tại là mặc định, không được xác định rõ ràng, sau đó định dạng của ô được quyết định bởi thứ cấp của dữ liệu đầu vào của hàm. Thứ tự là ngày tháng, thời gian, tiền tệ, phần trăm, khoa học, phân số, và các con số trừ khi một dữ liệu đầu vào của một hàm trả về một giá trị của một kiểu khác. Một vài ví dụ về điều này nằm trong phần ngoại lệ cuối cùng:
	- Kiểu ngày tháng công một con số trả về kiểu ngày tháng bởi vì ngày tháng thay thế con số trong hệ đẳng cấp.
	- Một hàm giống như = Month() sẽ trả về một con số dù ngày tháng được sử dụng làm dữ liệu đầu vào.

Nếu không:

3) Nếu mục dữ liệu đầu vào là kiểu giá trị đại số bool, sau đó định dạng của ô được thay đổi thành bool. Nếu mục dữ liệu đầu vào là văn bản, định dạng của ô sẽ không thay đổi.

Nếu không:

4) Nếu định dạng của ô là Số – general, Ngày – Mặc định, Thời gian – Mặc định, hoặc giá trị đại số bool và mục dữ liệu đầu vào liên quan tới một mục khác thì định dạng của ô bị thay đổi theo mặc định của mục dữ liệu đầu vào.

### **Dán các giá tr**ị

Kết quả khi sao chép văn bản chứa dữ liệu kiểu ngày và dán vào trong một bảng tính Calc, một người dùng có thể quyết định kết quả sẽ trả về. Vùng mặc định bạn chọn là theo chuẩn USA có mặc định cho ngày có định dạng là MM/DD/YY và dữ liệu mà bạn đang sao chép có định dạng là DD/MM/YY (theo chuẩn Châu Âu). Nếu bạn đặt định dạng của các ô mà bạn sẽ dán dữ liệu vào kiểu định dạng ngày DD/MM/YY thì nó sẽ được sửa đổi cho chính xác, nếu bạn không đặt định dạng thì nó sẽ không thay đổi mà giữ nguyên kiểu mặc định. Sau đó bạn có thể thay đổi định dạng của các ô thành MM/DD/YY để hiển thị kiểu ngày tháng tháng theo định dạng của USA.

## **Thông d**ị**ch n**ộ**i dung các ô**

Trong Calc nếu một ô được định nghĩa kiểu văn bản, thậm trí nếu ô chứa nội dung là số, thì sau đó ô được xem như kiểu văn bản đặc biệt có giá trị là số zero.

Ví dụ như, nếu ô A1 được định dạng là văn bản và nội dung của nó chứa ký tự "1", trong Excel là công thức =A1+1 sẽ trả về giá trị là 2, nhưng trong Calc nó sẽ trả về giá trị 1.

## **Gi**ớ**i h**ạ**n**

Số bảng tính lớn nhất trong Calc là 256 (Excel được giới hạn bởi con số 32768).

## **Đ**ị**nh d**ạ**ng các tr**ườ**ng**

Các hộp danh sách trong Calc có thể có nhiều lựa chọn hoặc không, ngược lại trong Excel có hai phương thức để chọn nhiều: dạng nhiều và mở rộng. Trong Excel đường liên kết hộp danh sách nhiều lưa chọn tới một ô bị lờ đi. Trong Calc đường liên kết hoạt động nhưng nếu có nhiều hơn một mục được lựa chọn thì giá trị của ô được đặt là #N/A.

Trong Calc mỗi nút bấm option có một đường liên kết tới các ô, việc thiết lập giá trị là đúng hoặc sai tuỳ thuộc vào option có được lựa chọn hay không. Trong Excel đường liên kết ô trả về số nút bấm tùy chon được chọn.

## **Đ**ị**a ch**ỉ **hoá các b**ả**ng tính**

Trong Calc có khả năng địa chỉ hoá các bảng tính. Giống như việc tham chiếu với cột và ô, dấu \$ được sử dụng làm ký hiệu xác thực tên bảng tính.

 $=$  $\frac{1}{2}$ Bảng2! $\frac{1}{2}$ A $\frac{1}{2}$ luôn luôn chỉ tới ô đầu tiên trong bảng tính 2.

=Bảng2!\$A\$1 khi t trên một bảng tính và được sao chép tới một bảng tính khác sẽ chỉ tới ô đầu tiên của bảng tính tiếp theo.

Excel không có khả năng như vậy.

## **Ph**ạ**m vi c**ủ**a tên và công th**ứ**c "Ngôn ng**ữ **t**ự **nhiên"**

Trong một vài phiên bản của Excel có khả năng có tên dải giống nhau trên những bảng tính khác nhau. Calc không có khả năng này. Nhưng nếu trong mọi trường hợp dải tên bản sao trong Excel chỉ tới một ô giống nhau, khi đó nó có thể được tạo ra trong Calc với một tên dải trong bảng tính trở nên rõ ràng và như vậy tên miền tham chiếu tới một ô cụ thể trong bảng tính hiện tại.

Calc có thuật ngữ "ngôn ngữ tự nhiên". Đây là nơi các nhãn cột hoặc dòng được sử dụng (việc định nghĩa chúng giống như phạm vi tên) trong một công thức. Trong Excel, để chỉ tới một ô, một dấu cách được sử dụng giữa các tên nhãn. Trong Calc sử dụng dấu cảm thán "!" (thỉnh thoảng được gọi là pling).

Trong Calc các tên được bao trong dấu nháy đơn (việc đó được làm tự động bởi Calc nếu nhãn bắt đầu với một chữ cái và chỉ gồm các ký tự chữ số). Để mở hoặc tắt tính năng này dùng: **Công cụ** > **Tuỳ chọn** > **Bảng tính >Tính > Tự động tìm nhãn cột và hàng** (theo thực tế **Công cụ** > **Tuỳ chọn** > **OpenOffice.org Calc >Tính > Tự động tìm nhãn cột và hàng**).

## **Các công th**ứ**c ki**ể**u m**ả**ng**

Calc hỗ trợ các công thức tính kiểu mảng (các công thức được đưa ra bằng cách dùng tổ hợp phím *Control+Shift+Enter*), nhưng Calc không có mảng các hằng số trong một công thức. Công việc theo vòng tròn (work-around) là để có một giá trị không đổi trong các ô trên một bảng tính và tham chiếu tới chúng.

Một vài công thức mảng trong Excel dường như dựa vào cách Excel tính toán ra một kết quả không theo trong tài liệu, như vậy giống như một thói quen không tốt thậm trí chỉ trong Excel, và tất nhiên là một ý kiến không tốt khi nhập một tệp chứa một cách thức giống như vậy trong Calc.

**Chú ý** OpenOffice.org trợ giúp chỉ dẫn các hàm kiểu mảng như các hàm ma trận.

### **Các tham s**ố **không b**ắ**t bu**ộ**c trong các công th**ứ**c**

Một vài công thức có nhiều tham số tuỳ chọn tại phần cuối của danh sách tham số. Trong Excel có khả năng bỏ đi một tham số tuỳ chọn nghĩa là có thể để trống nó và chỉ rõ tham số tiếp theo, nhưng Calc không có khả năng này.

Ví dụ, để tính tiền trợ cấp hàng năm: trong Excel công thức là =PV(0.05,10,100,,1) trả về giá trị \$810.78; trong Calc =PV(0.05;10;100;;1) trả về lỗi Err:511.

Công việc theo vòng tròn (work-around) là đặt các giá trị trong các tham số thiếu. Theo ví dụ ở trên, việc đặt số 0 cho tham số trống trả về kết quả chính xác cho tiền trợ cấp hàng năm.

## **Hàm**

#### **Các hàm th**ố**ng kê, máy móc (engineering), và tài chính**

Trong Excel một vài hàm trong lĩnh vực tài chính chấp nhận các tham số kiểu xâu chuỗi cho dạng ngày; trong Calc hàm thuộc tài chính yeu cầu là một chuỗi các con số, mặc dù bạn có thể gõ một cách dễ dàng kiểu ngày tháng với định dạng ngày phía ngoài dấu nháy kép.

#### **Các hàm phân tích ToolPak**

Bất cứ khi nào một hàm phân tích ToolPak trong Excel có tên giống như tên của hàm trong Calc có một dấu bằng trong hàm phân tích nhưng với một dấu gạch dưới ADD. Điều này đảm bảo khả năng tương thích với Excel nhưng không thay đổi sử lý của các hàm trong Calc đã được cài đặt sẵn.

Ví dụ như, các hàm EFFECT và CONVERT cung cấp bởi hàm phân tích ToolPak trong Excel có tên là EFFECT\_ADD và CONVERT\_ADD trong Calc và cùng trả về một kết quả giống nhau.

#### **Các hàm khác không đ**ượ**c cung c**ấ**p ho**ặ**c nh**ậ**p vào**

Chỉ có hai hàm Excel khác không được cung cấp hay nhập vào trong Calc là: INFO, và GETPIVOTDATA.

Excel không hỗ trợ hàm ARABIC của Calc (ngược lại của ROMAN).

#### **D**ữ **li**ệ**u Pilot hay b**ả**ng Pivot**

Các dữ liệu Pilot trong Calc là tương đương với bảng Pivot trong Excel. Tuy nhiên có một số giới hạn. Bảng Pivot nhập từ Excel vào trong Calc (mặc dù các ô không có hiệu ứng PivotTable) nhưng ngay khi chúng tiếp tục làm việc những giới hạn đó sẽ trở nên rõ ràng.

Những giới hạn đó là:

- Không có điều kiện thuận lợi với PivotChart, nhưng một DataPilot có thể được dung như một nguồn dữ liệu cho biểu đồ.
- Giao diện người dùng cho phép con số lớn nhất của 8 trường trong các vùng dữ liệu, dòng, cột. (một giao diện luân phiên sẵn có tại địa chỉ <http://homepages.paradise.net.nz/hillview/OOo/>trong một tài liệu có tên là MyDataPilot.sxc).
- Có một vài khả năng để phân loại dữ liệu (ví dụ, trường ngày được phân loại bằng tuần hoặc quý (ba tháng) nhưng không phải một tháng). Công việc theo vòng tròn (workaround) là để tạo một cột mới với một công thức cho việc tính toán phân loại, ví dụ = Month().
- Bạn có thể định nghĩa các dạng khác cho các trường khác nhau.
- Calc có thể có các công thức dựa trên một vài điều giống như "Sự khác nhau từ" hoặc "% của", nhưng không có các trường tự nó tuỳ chỉnh (work-around, tạo các cột mới để tính toán giá trị mong muốn).
- Sự đặc tả các chương trình ứng dụng không được đầy đủ cho việc viết macros làm việc với DataPilots—ví dụ như, khả năng điều khiển, dù một chương trình khác như là tự OpenOffice.org macro viết bằng ngôn ngữ BASIC, hoặc các bảng có tổng cộng hoặc không thể truy cập tới việc tạo DataPilot từ các dữ liệu ngoài.

## **T**ự **đ**ộ**ng l**ọ**c**

Có một số sự khác nhau trong việc tự động lọc giữa Excel và Calc:

- Chỉ có duy nhất một Tự động lọc làm việc trong một thời điểm, cho một tài liệu bảng tính trừ khi sử dụng cơ sở dữ liệu tên miền. Các dòng còn lại ẩn đi nhưng danh sách thả xuống trong dòng đầu tiên biến mất trên việc áp dụng tự động lọc ở một nơi khác. Để có nhiều hơn một Tự động lọc hoạt động trong cùng một thời điểm, định nghĩa một cơ sở dữ liệu tên miền (**Dữ liệu > Định nghĩa khoảng**) cho dữ liệu, sau đó nó có khả năng có nhiều hơn một Tự động lọc hoạt động trên bảng tính (với Excel ta không thể làm được điều này).
- Việc ẩn đi số các dòng còn lại không làm thay đổi màu sắc để cảnh báo bạn rằng có một bộ lọc tại nơi đó.
- Các giá trị lỗi không được hiển thị giống như một tuỳ chọn trong danh sách thả xuống khi các ô trong cột có lỗi.
- Trong các danh sách thả xuống tương đương với "Tuỳ chỉnh" của Excel được gọi là "Chuẩn".
- Đứng thứ 10 từ trên xuống trong danh sách thả xuống là chữ, nhưng để tìm ra được mức điều khiển tương tự bạn có thể sử dụng Chuẩn và định rõ "rộng nhất", "rộng nhất%", "nhỏ nhất" hoặc "nhỏ nhất%" trong trường điều kiện.  $\frac{1}{\sqrt{2\pi}}$
- Sử dụng các biểu thức thông thường để định rõ tiêu chuẩn lựa chọn các dòng căn cứ trên văn bản trong các ô. Hãy làm như sau:
	- 1) Lựa chọn "Chuẩn" từ danh sách thả xuống.
	- 2) Nhấn vào Thêm sau đó ngừng lại để hộp thoại được hiển thị.
	- 3) Kiểm tra các biểu thức thông thường.

[Bảng 4](#page-12-0) có một vài ví dụ trợ giúp người dùng Excel để dùng các biểu thức thông thường .

#### **B**ả**n th**ả**o d**ự**a trên ph**ầ**n m**ề**m phiên b**ả**n th**ử **nghi**ệ**m** Tự động lọc

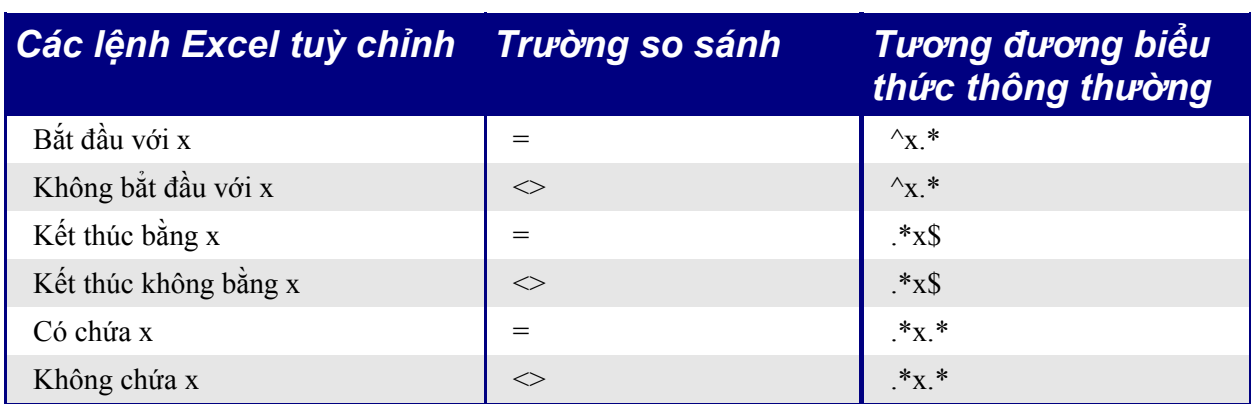

<span id="page-12-0"></span>*Bảng 4: ví dụ vể các biểu thức thông thường cho việc Tự động lọc*

Người dùng không bị hạn chế các biểu thức thông thường. Họ được bao gồm cả ở đây để hiện làm thế nào để đạt được kết quả giống nhau trong việc Tự động lọc trong Calc như có thể đạt được trong Excel.

## **Chuy**ể**n t**ừ **v**ă**n b**ả**n thành các c**ộ**t**

Bạn có thể không làm điều này trong Calc mà không có sự trợ giúp bên ngoài. Xem trong <http://ooomacros.org/user.php#104183>cho một lệnh macro làm điều đó.

## **Gi**ả**i quy**ế**t**

Không có sự tương đương trong Calc để Giải quyết gộp vào cho Excel. Nhưng việc làm mẫu một macro đã được phát triển và sẵn có trên [http://www.openoffice.org/issues/show\\_bug.cgi?id=8808](http://www.openoffice.org/issues/show_bug.cgi?id=8808).

Một tuỳ chọn khác sẵn có tại <http://solver.linuxml.com/index.html>.

## **Các bi**ể**u đ**ồ

Các kiểu biểu đồ mà Excel cung cấp, Calc thì không:

- Thanh bằng hình tròn (Bar of pie) chuyển đổi thành  $2D -$  các cột trụ pháp tuyến
- Hình tròn bằng hình tròn chuyển đổi thành  $2D -$  các cột trụ pháp tuyến
- Radar được lấp kín chuyển đổi thành đường radar
- Radar với markers chuyển đổi thành 2D–lưới–pháp tuyến nhưng bộ đếm theo chiều kim đồng hồ đúng hơn so với trong Excel.
- Biểu đồ bọt chuyển đổi thành biểu đồ XY
- Các biểu đồ Surface chuyển đổi thành biểu đồ thanh theo chiều sâu 3D

Các biều đồ khác được đưa ra dưới đây

- So với Excel các biểu đồ trong Calc được cập nhật chậm hơn.
- Có một vài các tùy chọn về trục, dường như không có tùy chọn để có trục y đảo ngược (ngược lại theo hướng dương tại điểm giữa).
- Dữ liệu phải giáp nhau với các nhãn trong dòng hoặc cột đầu tiên.. $\frac{1}{\sqrt{2}}$
- Để thay đổi miền, nhấn trên đường viền của biểu đồ để mà nó được lưa chon (các điểm được lựa chọn có màu xanh) > **Nhấn chuột phải > Thay đổi miền** ...

## **Các đ**ị**nh d**ạ**ng s**ố

Không có định dạng tiền tệ ("việc tính toán") (với ký tự tiền tệ tại cạnh bên trái của ô). Một cách khác có một cột khác bên trái chứa ký tự tiền tệ..

Không có tùy chọn được định nghĩa trước cho các số âm đặt trong dấu ngoặc đơn. Dùng một định dạng tùy chỉnh như "\$#,##0.00 );[RED](\$#,##0.00)".

## **Các đ**ườ**ng khung l**ướ**i và các thi**ế**t l**ậ**p xem khác**

Trong Excel khung lưới là một thuộc tính của bảng tính. Trong Calc nó là một tùy chọn tài liệu mở rộng:

**Công cụ > Tùy chọn... > OpenOffice.org Calc > Xem**

## **Các phím t**ắ**t**

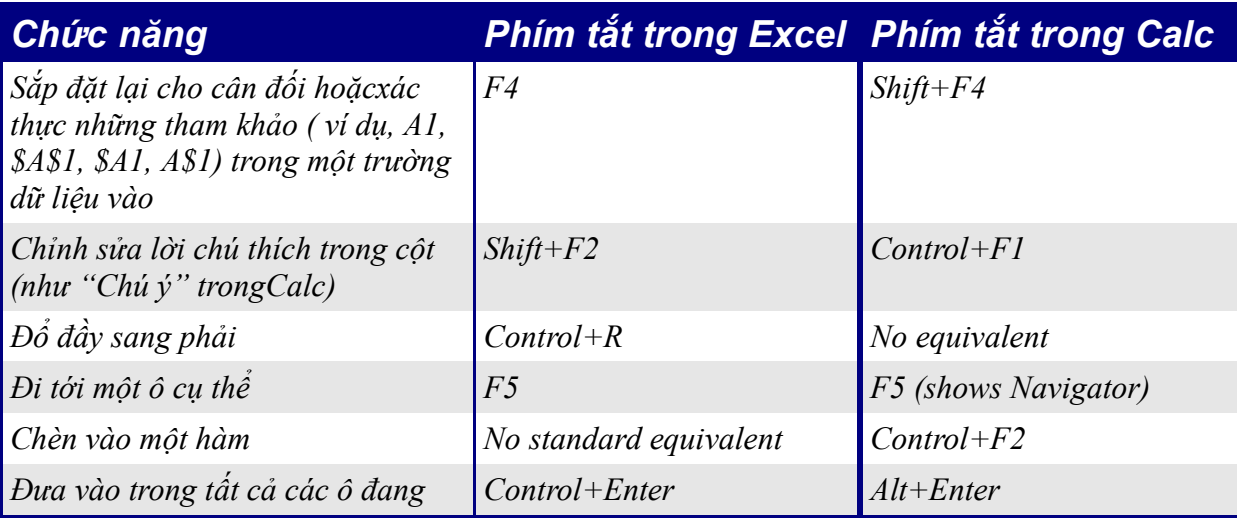

 *Bảng 5: Lựa chọn các phím tắt mặc định trong Excel và Calc*

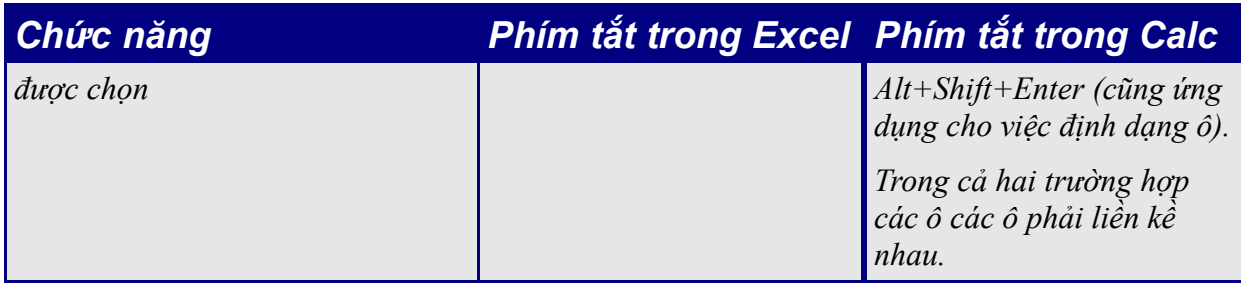

## **Hidden rows**

Không có lệnh "lựa chọn chỉ các dòng hiện lên". Việc lựa chọn một khối các ô với các dòng ẩn và việc xoá sẽ xoá đi các dòng ẩn.There is no "select only visible rows" command. Selecting a block of cells with hidden rows and deleting will delete the hidden rows as well. Work-around: lựa chọn mỗi dòng hiển thị trước khi xoá nó đi. select each visible row manually before deleting. Xem IannzGotoSpecial.sxc sẵ có tại địa chỉ <http://homepages.paradise.net.nz/hillview/OOo/> cho lệnh macro có thể chon chỉ các ô hiển thi.

## **Đi**ề**u h**ướ**ng**

Phần chính của điều hướng là dùng cho các tài liệu bảng tính có chứa rất nhiều các bảng tính. Việc nhấn chuột phải lựa chọn điều khiển bảng tính không hiển thị lên một hộp thoại cho việc lựa chọn các bảng tính, bởi vậy việc sử dụng điều hướng nhanh hơn việc cuộn qua các bảng tính. Phần sử dụng chính của điều hướng là cho các tài liệu bảng tính mà có rất nhiều bảng. Bằng việc nhấn chuột phải lên bảng tính được lưa chon điều khiển không hiểu thi hộp thoại cho việc lựa chọn một bảng tính, bởi vậy việc dùng điều hướng nhanh hơn so với việc cuộn qua các bảng tính.

## **Các ki**ể**u và vi**ệ**c đ**ị**nh d**ạ**ng c**ử**a s**ổ

Calc có hai loại là ô và trang. Nhấn chuột phải trong các kiểu và việc định dạng cửa sổ để tạo, sửa đổi, hoặc xoá các kiểu.

## **Danh sách hàm**

Một *Danh sách hàm* (*Function list)* là một cửa sổ di động (floating or dockable) mà cung cấp các thông tin về các hàm sẵn có. Nó có tính luân phiên để thực hiện chức năng thuật sĩ Wizard. Để xem nó: **Chèn > Danh sách hàm**.

## **Các giá tr**ị **l**ỗ**i**

Một vài hàm trong Calc trả về các thông điệp lỗi giống như các thông điệp khó hiểu. Để lấy một thông điệp nghĩa là bạn có thể lựa chọn ô với thông điệp lỗi sau khi nhìn thấy phần cuối cùng bên phải của thanh trạng thái. Trong trường hợp này nó sẽ hiển thị "Lỗi: việc thao tác với biến con trỏ không hợp lệ" (ví dụ như, lỗi khi chia cho 0).

Việc mô tả đầy đủ cho mỗi thông báo lỗi có thể tìm thấy trong phần Trợ giúp của **OpenOffice.org**.

## **Đ**ị**nh d**ạ**ng và các ki**ể**u có đi**ề**u ki**ệ**n**

Định dạng có điều kiện yêu cầu các kiểu được định nghĩa bởi Kiểu và Định dạng.

Để xem danh sách của các kiểu hiện tại cho bảng tính nhấn *F3*, hoặc dùng **Định dạng > Kiểu và định dạng**.

### **Làm vi**ệ**c v**ớ**i các b**ả**ng tính, các trang web và c**ơ **s**ở **d**ữ **li**ệ**u**

#### **Làm vi**ệ**c v**ớ**i các b**ả**ng tính**

Trái với trợ giúp và các phần liên quan khác, việc sử dụng điều hướng với một "Phương thức kéo thả" của đường liên kết không thể truy cập được nội dung của một bảng tính tới một bảng tính khác.

Để đánh dấu nội dung của các ô trong tài liệu của bảng tính khác, hoặc một sổ làm việc, ta có cú pháp: **'***đường dẫn tới một sổ làm việc khác***'#**\$*tên bảng.phạm vi ô.* Ví dụ như trên hệ điều hành Linux:

'file:///home/hillview/Documents/Tests/Address.xls'#\$Sheet1.A1

hoặc, trên hệ điều hành Windows:

'file:///C:/Documents/Tests/Address.xls'#\$Sheet1.A1

Để đưa dữ liệu vào những đường liên kết đó, có thể thực hiện:

- 1) Gõ vào công thức nơi đường liên kết được yêu cầu.
- 2) Chọn **Cửa sổ >** [để lựa chọn tài liệu mong muốn].
- 3) Việc này không được rõ ràng lắm nhưng cần làm. Lựa chọn ô hoặc phạm vi của ô mong muốn.
- 4) Chọn **Cửa sổ >** [lựa chọn tài liệu gốc].
- 5) Kết thúc việc thiết lập công thức.

Điều gì làm hỏng các giá trị được hiển thị dựa trên giá trị của một ô (hay phạm vi của một các ô) Khi một tài liệu liên kết được lưu trữ lần cuối cùng.

Bởi vậy, để kiểm tra nó, lưu trữ tài liệu liên kết và cập nhật đường liên kết trong tài liệu (**Chỉnh sửa > Liên kết**) chứa nội dung của liên kết.

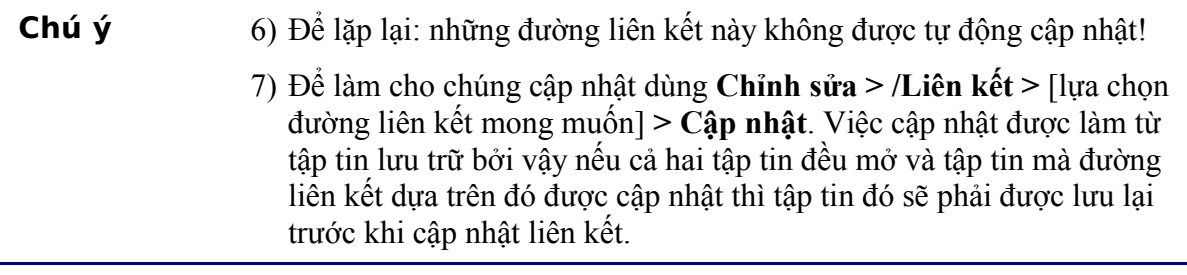

Để có việc cập nhật tự động tự động dữ liệu giữa hai bảng tính, cần phải thực hiện:

- 1) Lựa chọn va sao chép khung của các ô được liên kết tới.
- 2) Thay đổi bảng tính mà yêu cầu liên kết.
- 3) **Chỉnh sửa > Dán đặc biệt > Liên kết** (hộp kiểm tra trải xuống tại cuối cùng bên trái).

Các ô này sẽ tự động truy cập tới nội dung của bảng tính khác và các giá trị trả về có thể được sử dụng trong các công thức khác.

#### **Liên k**ế**t t**ớ**i d**ữ **li**ệ**u HTML ho**ặ**c các b**ả**ng tính khác**

Để liên kết tới dữ liệu trên Internet:

- 1) Trong một trình duyệt điều hướng tới trang mong muốn.
- 2) Sao chép đường dẫn (địa chỉ tới một trạm Internet hay mạng nội bộ) URL.
- 3) In Calc, **Chèn > Liên kết tới dữ liệu mở rộng**.
- 4) Dán vào trong URL.
- 5) Bước này không được rành mạch: nhấn *Enter*, chờ một lát và hộp danh sách dưới cùng (được gọi là bảng hay miền sẵn có) sẽ hiển thị:
	- HTML tất cả (toàn vẹn trang)
	- HTML các bảng (tất cả các bảng trên trang)
	- HTML 1 (mỗi bảng các con số liên tiếp trên trang)
- 6) Lựa chọn tùy chọn mong muốn từ hộp danh sách.
- 7) Tùy chọn hộp kiểm tra **Cập nhật thường xuyên** và chỉ rõ thường xuyên cập nhật như thế nào.

Quy trình tương tự có thể được sử dụng trong việc liên kết dữ liệu trong các bảng tính.

**Chú ý** Tệp nguồn phải được lưu trũ trước khi việc cập nhật diễn ra. (trong OOo chế độ tự lưu trữ sẽ ghi đè lên tệp cũ vì vậy khi đặt chế độ tự động lưu trữ nên đặt sau lần đầu tiên xuất hiện

#### **Liên k**ế**t t**ớ**i c**ơ **s**ở **d**ữ **li**ệ**u**

- 1) Hiển thị khung nhìn dữ liệu nguồn (*F4*).
- 2) Trong cửa sổ trình dữ liệu, định vị trí tới bảng mong muốn hoặc truy vấn (nếu nó không hiển thị nhấn chuột trái đê tắt hoặc mở trình đó trong thanh công cụ nguồn dữ liệu in the).
- 3) Kéo bảng hoặc câu truy vần lên trên bảng tính (xem chương các nguồn dữ liệu của tài liệu hướng dẫn *Getting Started* thông tin về cách làm việc với các nguồn dữ liệu giống như việc ghi chép nguồn dữ liệu).

## **In** ấ**n**

Calc và Excel có chức năng in giống nhau, nhưng vị trí của các thiết lập khác nhau không đáng kể.

Theo mặc định Excel chỉ in những bảng tính động. Trái lại, Calc theo mặc định sẽ in toàn bộ các bảng tính. Nếu bạn chỉ muốn in một phần của các bảng tính, đầu tiên cần định rõ phạm vi in.

Để xác định phạm vi in (điều này tương đương với việc thực hiện **Tệp> Cài đặt trang > Bảng tính** trong Excel, với 3 trường đầu tiên):

- 1) **Định dạng > Khoảng in > Chỉnh sửa...**
- 2) Chọn khoảng mong muốn cho mỗi trường.
- 3) Bạn có thể chọn các vùng không liên tiếp cho việc vùng in, với mỗi vùng trở thành một trang tách biệt. Mỗi vùng được phân biệt bởi dấu chấm phẩy.

Calc cung cấp khung nhìn cho việc ngắt trang.

#### • **Xem > Xem trước ngắt trang**

Các thiết lập khác hoặc The other settings such as whether to have grid-lines are done through the page style:

#### • **Định dạng >Trang... > Bảng tính**

Print Options for suppressing blank pages and printing only the selected sheet(s) can be set:

• **Công cụ > Tùy chọn... > Các bảng tính > In**

**Chú ý** Chúng tôi giới thiệu tùy chọn cả hai dạng lưới và việc nén lại các trang trắng.

- 1) **Tập tin > In**.
- 2) Nhấn vào **Tuỳ chọn** để thay đổi thiết lập cho các trang trắng hoặc chỉ những bảng tính được chọn.
- 3) Các thiết lập khác giống như trong Excel.

## **Macros**

Macros được viết bằng ngôn ngữ VBA cho Excel không hoạt động được trong Calc và macros được viết bằng Star Basic cho Calc cũng không chạy trên Excel. Việc viết lại các lệnh macros được yêu cầu khi phải di chuyển các bảng tính giữa các ứng dụng khác nhau.

Một vài tài nguyên cho việc viết các lệnh Basic macros chứa trong:

"Porting Excel/VBA to Calc/StarBasic" [http://documentation.openoffice.org/HOW\\_TO/various\\_topics/VbaStarBasicXref.pdf](http://documentation.openoffice.org/HOW_TO/various_topics/VbaStarBasicXref.pdf)

"StarOffice 6.0 Office Suite Basic Programmer's Guide"

http://openoffice-et.sourceforge.net/abimaterjalid/oobasic.pdf

Phiên bản mới hơn (phiên bản 7) của quyển sách Basic Programmer's Guide sẵn có trên http://docs-pdf.sun.com/817-1826/817-1826.pdf  $\equiv$ 

"Useful Macro Information for OpenOffice", tác giả là Andrew Pitonyak http://www.pitonyak.org/AndrewMacro.sxw

"OpenOffice.org Macros Explained ", by Andrew Pitonyak

Phổ biến trên: <http://www.hentzenwerke.com/catalog/oome.htm> hoặc tìm kiếm trong Froogle.

Trang web Andrew Pitonyak cho các lệnh macro OOo: <http://pitonyak.org/oo.php>